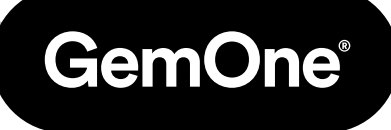

ES

# Sapphire V2SC Funcionamiento de Hardware

### Manual de Procedimiento

Versión 1.1 - Mayo 2024

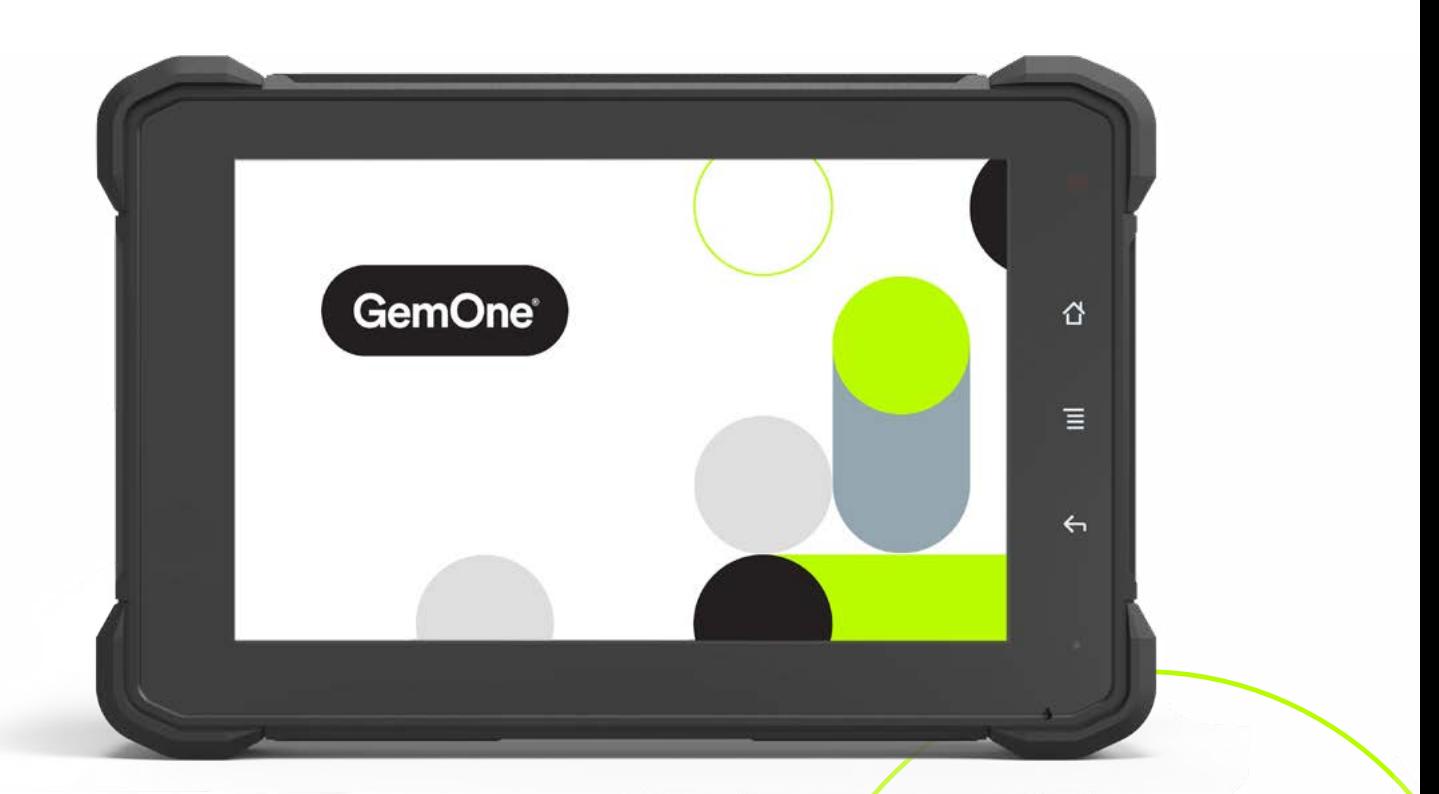

## **Contenido**

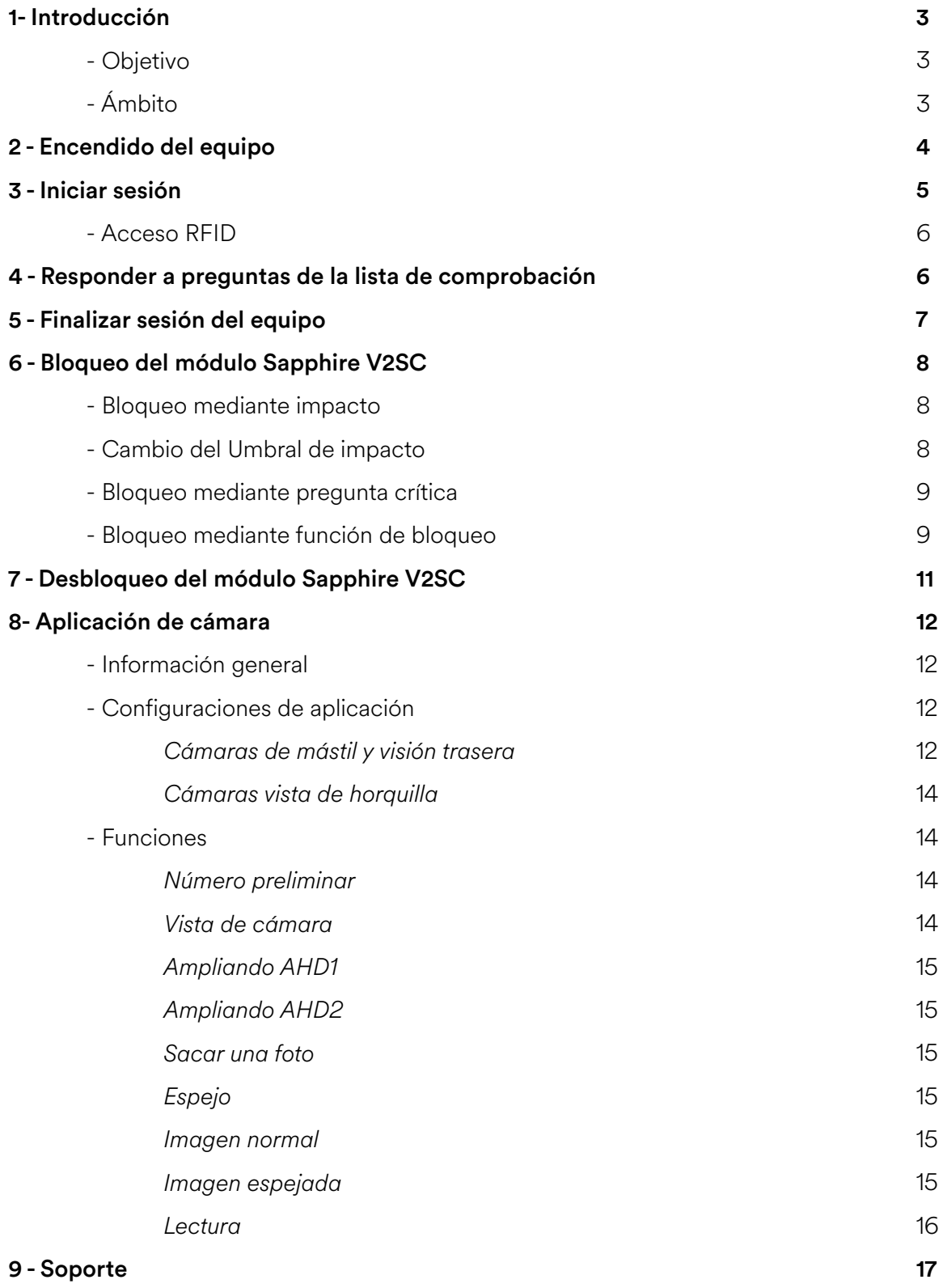

## **1 - Introducción**

## Objetivo

El objetivo de este documento es explicar cómo usar el Sapphire V2SC para permitir el acceso a una pieza del equipo.

## Ámbito

Esto afectará al personal que usa el módulo Sapphire V2SC para acceder al equipo.

## **2 - Encendido del equipo**

Gira la tecla de la posición OFF a la posición ON y espera a que el módulo Sapphire se encienda. Esto tardará 25 segundos en arrancar completamente. Se conectará en ciclo entre Sapphire, Android y la pantalla de inicio de sesión de Sapphire.

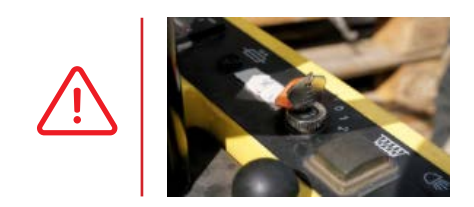

Gira la llave a la posición de accesorios para equipos de combustión interna. No intentes arrancar el equipo sin iniciar sesión en el módulo Sapphire.

Una vez encendido, el logotipo de Sapphire aparecerá en la pantalla.

Dirá: TOCA LA PANTALLA PARA EMPEZAR en la pantalla.

Toca la pantalla para abrir el teclado.

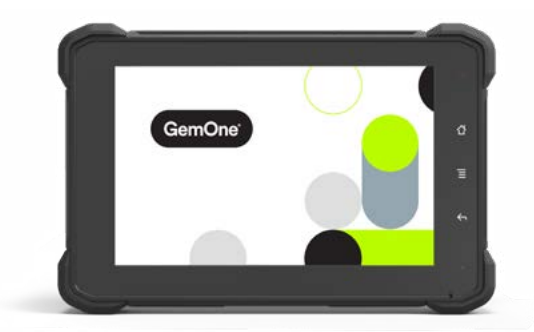

## **3 - Iniciar sesión**

Hay diferentes niveles de acceso para diferentes personas. En condiciones normales de funcionamiento, el tipo de acceso permanecerá como controlador.

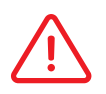

Los niveles de acceso se pueden cambiar usando las selecciones en la parte derecha.

Introduce el PIN correspondiente o pasa una tarjeta RFID en la parte derecha de la pantalla. El módulo intentará autenticar el intento conectándose al servidor.

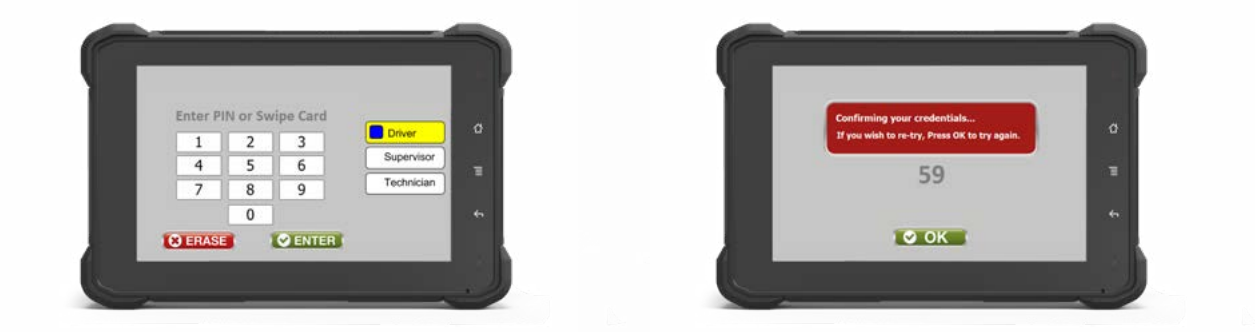

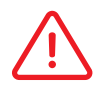

Contacta con el personal de GemOne si el PIN o la tarjeta no funcionan.

Si se concede acceso y hay pendiente una lista de comprobación, el módulo irá directamente a las preguntas de la lista de comprobación. Consulta la sección más abajo para obtener más información.

Si se concede acceso y no hay pendiente una lista de comprobación, el módulo irá directamente al menú principal.

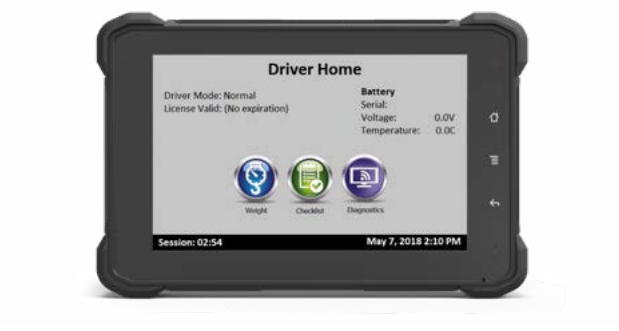

#### *Acceso RFID*

Si está en el equipo, el lector RFID puede encontrarse en la parte derecha del dispositivo Sapphire V2SC

Toca la pantalla para ir a la pantalla del teclado y colocar la tarjeta RFID a unos 5 cm de distancia del lector.

El lector RFID emitirá un pitido y, si todo va bien, se conectará a la página de inicio.

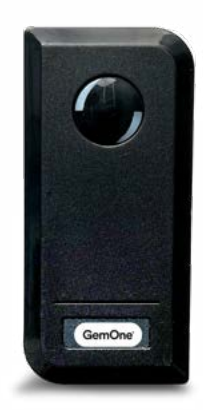

## **4 - Responder a preguntas de la lista de comprobación**

Si se concede acceso y hay pendiente una lista de comprobación, la lista de comprobación empezará inmediatamente.

Las preguntas previas al inicio deben contestarse antes de que se pueda poner en marcha la máquina. La máquina puede ponerse en marcha después de que se hayan completado las preguntas previas al inicio. Las preguntas posteriores al inicio deben contestarse después de que la máquina se haya puesto en marcha.

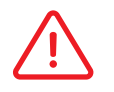

La flecha de atrás se puede usar para volver a la pregunta anterior.

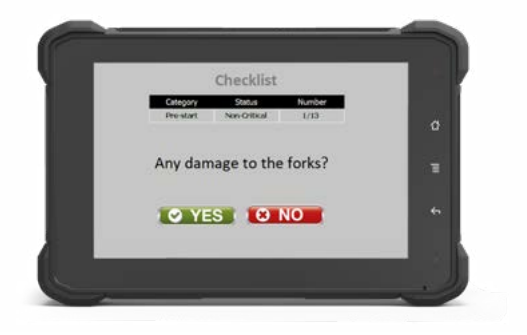

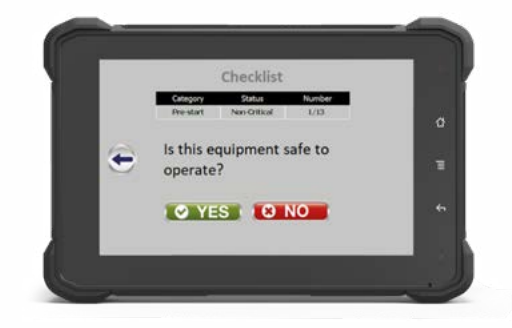

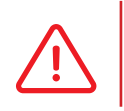

Si se selecciona la respuesta inesperada para una pregunta crítica, la pantalla le pedirá al operador que pregunte si le gustaría enviar la respuesta. Confirmar la respuesta bloqueará la pantalla.

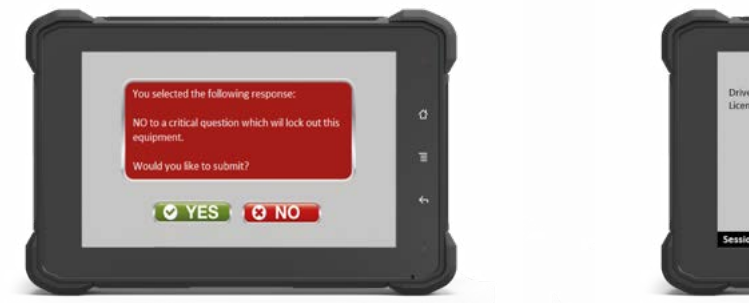

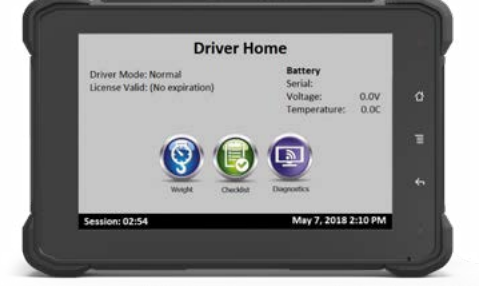

El módulo volverá al menú principal después de que se haya completado una lista de comprobación.

## **5 - Finalizar sesión del equipo**

Esto se controla a través del sentido de ignición del cable del Sapphire V2SC. Suponiendo que el cable amarillo GemOne esté conectado al interruptor de llave, al girar la llave a Off se desconectará del operador del módulo.

Se tardan aproximadamente 5 segundos en desconectar al operador. El módulo volverá a la página del logotipo una vez que se haya desconectado.

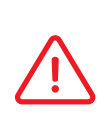

 La pantalla permanecerá encendida incluso con la llave en la posición Off. Se apagará después de 15 minutos si nadie inicia sesión en el módulo. Por favor, contacta con el personal de GemOne si se necesita ajustar este temporizador.

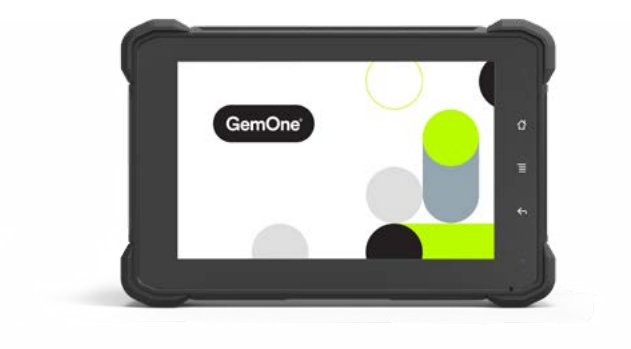

## **6 - Bloqueo del Módulo Sapphire V2SC**

El módulo Sapphire V2SC se bloqueará si ocurre algo de lo siguiente:

- 1. Impactos por encima del umbral.
- 2. Responder inesperadamente una pregunta crítica.
- 3. Uso de la función de Bloqueo.

GemOne

#### *Bloqueo mediante Impacto*

Si se produce un impacto por encima del umbral configurado, aparecerá la siguiente imagen en la pantalla del Sapphire V2SC:

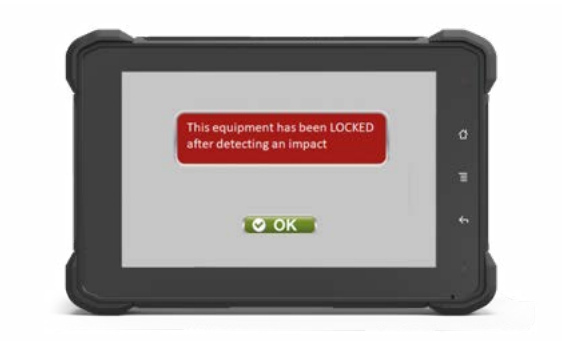

Ocurrirá lo siguiente cuando se bloquea a través de Impacto:

- Los códigos de controlador normales no permitirán el acceso al módulo.
- Se debe usar un código de anulación para desbloquear el equipo.
- Si un dispositivo está conectado al relé auxiliar, el dispositivo se activará y permanecerá activo hasta que el equipo se apague.

#### *Cambio del Umbral de Impacto*

El umbral de bloqueo de impacto se puede ajustar usando el menú "Ajustes". A esto sólo se puede acceder después de usar un código de supervisor.

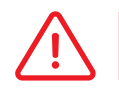

Un código de operador normal no puede acceder al menú Ajustes.

#### *Bloqueo mediante Pregunta Crítica*

Si una pregunta crítica se responde inesperadamente, el equipo se bloqueará. Aparecerá la siguiente imagen en la pantalla del Sapphire V2SC:

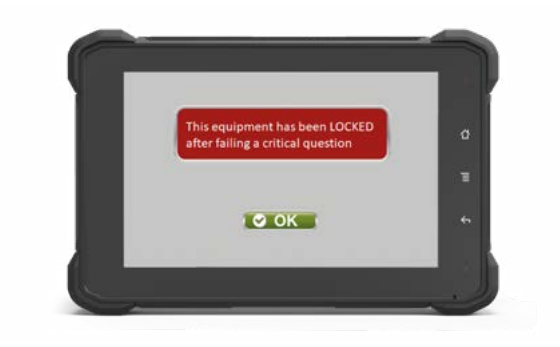

Ocurrirá lo siguiente cuando se bloquea a través de responder una pregunta crítica inesperadamente:

- Los códigos de controlador normales no permitirán el acceso al módulo.
- Se debe usar un código de anulación para desbloquear el equipo.

#### *Bloqueo mediante Función de Bloqueo*

El módulo Sapphire V2SC se puede bloquear a través de la función de Bloqueo si se usa un código de supervisor para iniciar sesión en la pantalla.

1. Inicia sesión como Supervisor.

Contacta con el administrador del sistema o con GemOne si se requiere acceso de supervisor.

2. Habrá un botón de "Bloqueo" en la pantalla de inicio. Aprieta el botón "Bloqueo".

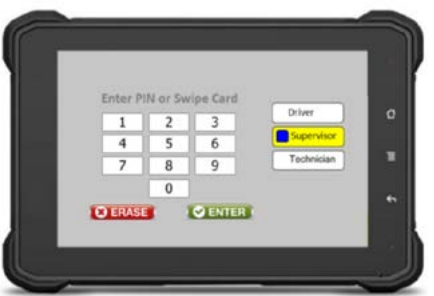

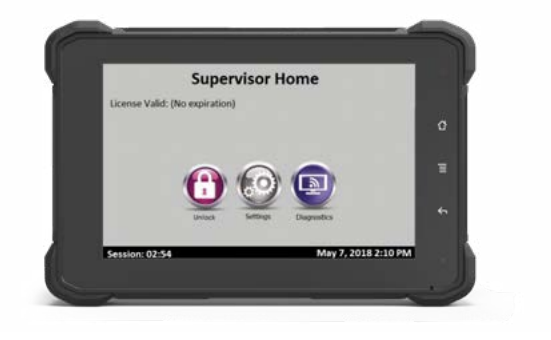

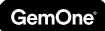

3. Al tocar el botón Bloqueo, se pedirá al usuario una confirmación. Si se ha seleccionado Sí otra vez, se bloqueará el módulo.

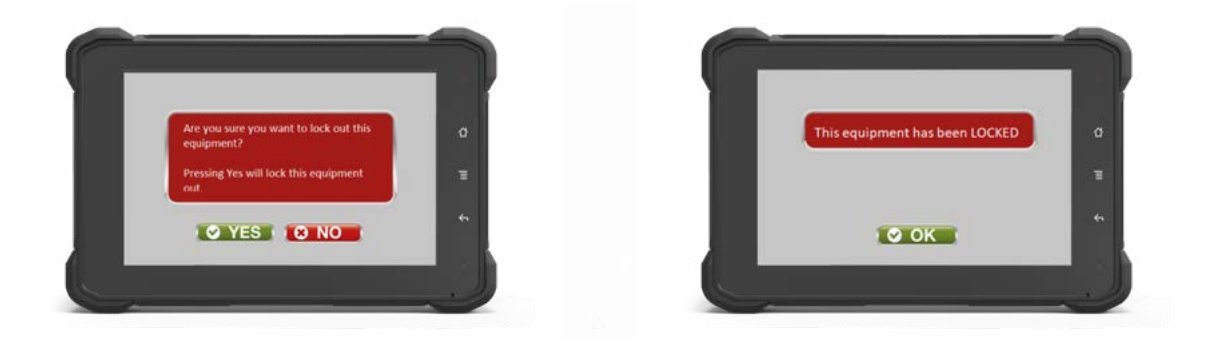

Si se bloquea, ocurrirá lo siguiente:

- Los códigos de controlador normales no permitirán el acceso al módulo.
- Se debe usar un código de anulación para desbloquear el equipo.

## **7 - Desbloqueo de un módulo Sapphire V2SC**

Cuando un módulo está bloqueado, la opción de acceso del controlador en la pantalla del teclado desaparecerá y dirá que el módulo está bloqueado.

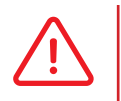

 Un código de operador normal no puede usarse para acceder al equipo cuando está bloqueado. Sólo los códigos de supervisor pueden acceder al equipo.

- 1. Introduce el PIN del supervisor o deslice una anulación.
- 2. Aprieta el botón Desbloquear en la pantalla de inicio y se desbloqueará el módulo.

Asegúrate de poner la llave en Off para terminar la sesión.

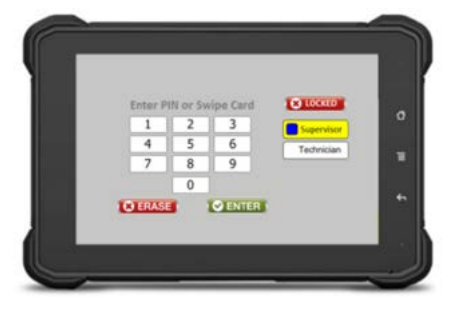

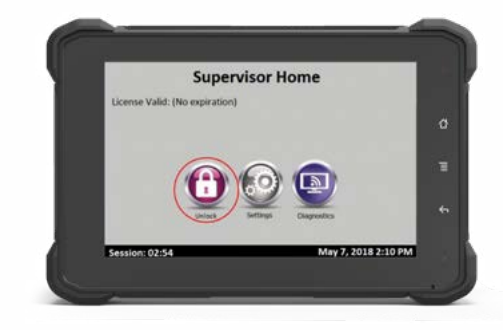

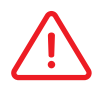

Se requerirá una lista de comprobación para el primer operador que inicie sesión de nuevo en el módulo si se bloqueó.

## **8- Aplicación de cámara**

### Información general

GemOne

Se puede acceder a las cámaras en el V2SC a través de la aplicación de la cámara. Esto es accesible después de iniciar sesión en el dispositivo Sapphire V2SC y se puede encontrar en la esquina superior derecha de la pantalla. Hay dos tipos de vistas:

**1. Vista controlador** - sólo permite el visionado de cámaras

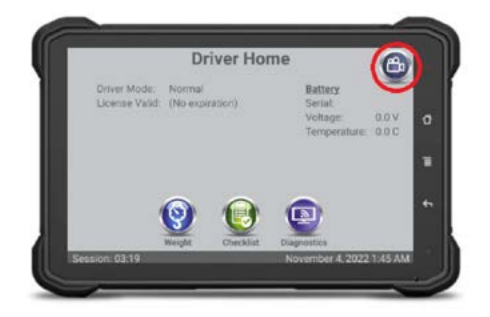

### Configuraciones Aplicación

### *Cámaras de mástil y visión trasera*

1. Inicia sesión en Sapphire usando un código de supervisor y luego toca el icono de la cámara

**2. Vista supervisor** - permite el visionado, reproducción de la grabación y también el cambio de ajustes

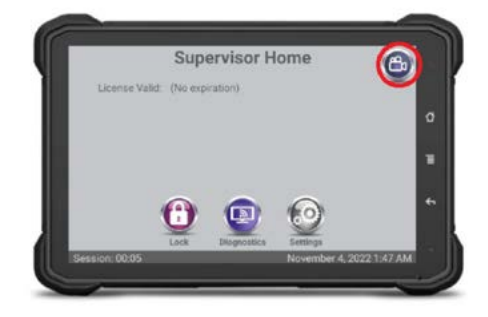

2. Se puede configurar un recordatorio de capacidad para la tarjeta SD. Esto le indicará al operador cuándo ha alcanzado la tarjeta SD una cierta capacidad. El valor porcentual se puede ajustar y se puede configurar una opción para recordar al operador una vez o continuamente.

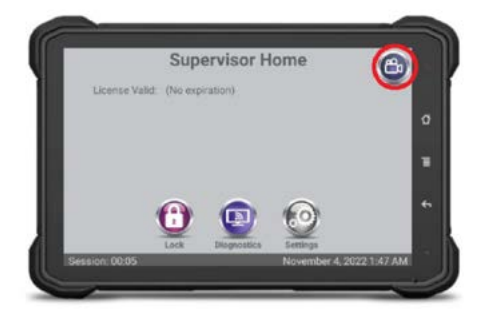

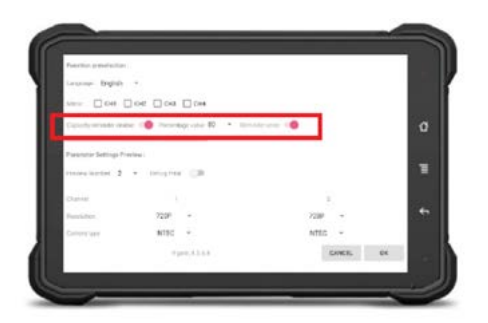

- a. Habilitar el recordatorio de capacidad = si el mensaje aparece o no cuando la tarjeta SD se esté llenando
- b. Valor porcentual = cuánto debe llenarse de la tarjeta SD antes de que aparezca el mensaje
- c. Recordatorio una vez = activar esto para recordar sólo una vez al operador

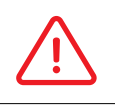

La tarjeta SD todavía se sobrescribirá si este mensaje no está habilitado.

3. Toca el botón de ajustes y luego configura la cantidad de cámaras dependiendo del tipo de kits de cámara que se instalarán.

Cambiar el Número Preliminar para adaptarlo a la cantidad de cámaras.

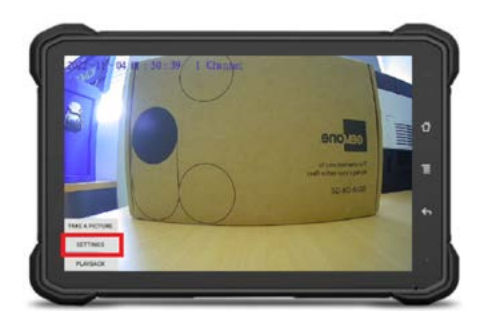

#### d. **Una cámara:**

Bien una cámara de mástil, una cámara con visión trasera, o una cámara con visión de horquilla - configure el número preliminar en uno

#### e. **Dos cámaras:**

generalmente, una vista de mástil y una vista de cámara trasera. Configurar el número preliminar en dos

#### f. **Tres cámaras:**

generalmente, una vista de horquilla, una vista de mástil y una vista trasera. Configurar número preliminar en tres

#### g. **Cuatro cámaras:**

generalmente, una vista de horquilla, una vista de mástil y dos de vista trasera. Configurar el número preliminar en cuatro

 La resolución y el tipo de cámara deben configurarse en **720p** y **NTSC** para vista de mástil y cámaras con vista trasera.

 La resolución y el tipo de cámara deben configurarse en **CVBS** y **NTSC** cuando se use un arnés de conversión de cámara para convertir un accesorio de cámara V2 existente.

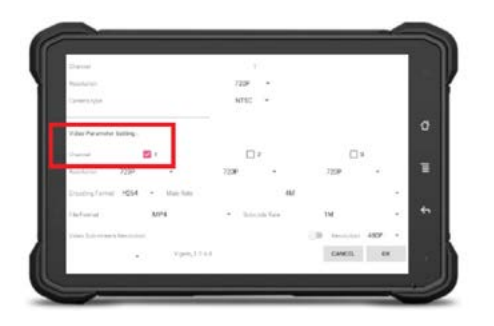

- 4. Marca las casillas de configuración del parámetro de vídeo para registrar la grabación.
	- a. Marca el canal 1 si sólo hay una cámara conectada a AHD1
	- b. Marca también el canal 2 si hay dos cámaras conectadas; una cámara a AHD1 y otra a AHD2

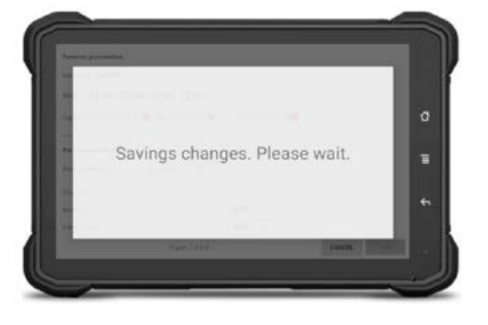

5. Aprieta OK para guardar los cambios

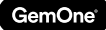

#### *Cámaras vista de horquilla*

Mira la sección de arriba con los pasos para llegar a esta pantalla de ajustes. Al configurar los ajustes, establece la resolución en CVBS y el tipo de cámara en NTSC para las cámaras de vista de horquilla.

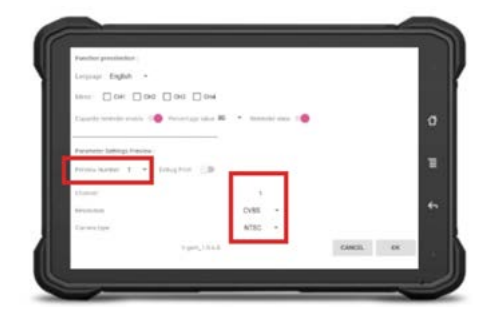

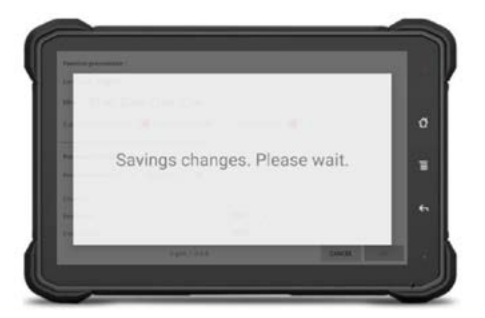

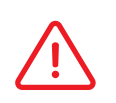

 Aprieta OK para guardar los cambios una vez se haya configurado esto. La resolución y el tipo de cámara deben configurarse en CVBS y NTSC para cámaras de vista de horquilla o no funcionará correctamente.

### Funciones

#### *Número preliminar*

Cambiar el número preliminar determinará cuántas alimentaciones de cámara aparecen en la pantalla. El ejemplo de abajo tiene dos seleccionadas, por lo que muestra dos alimentaciones de cámara.

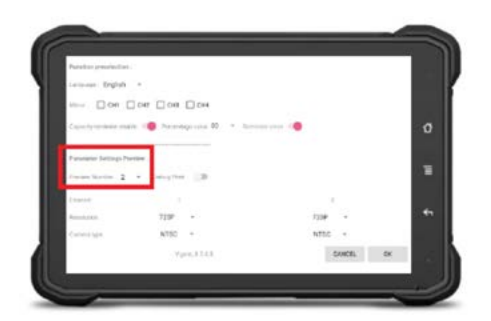

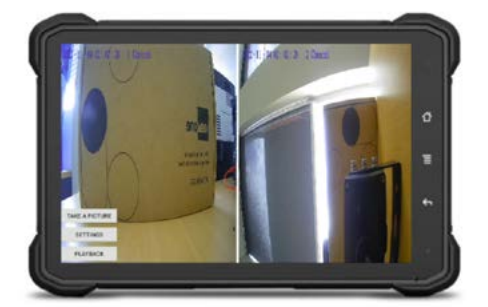

#### *Vista de cámara*

- Al tocar una alimentación de cámara se ampliará ese video en la pantalla. Esto se puede hacer manualmente o conectando las entradas del arnés de la cámara. Consulta la sección anterior de la entrada de cámara para obtener más información.
- Toca la alimentación otra vez para volver a la pantalla anterior.

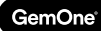

### *Ampliando AHD1 Ampliando AHD2*

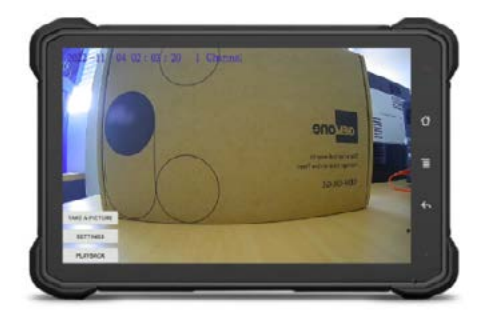

### *Sacar una foto*

- Esto sólo está disponible en la vista de supervisor.
- Seleccionando TOMAR UNA FOTO se sacarán fotos de todas las cámaras activas, y depende de que la tarjeta SD se introduzca y formatee correctamente. La pantalla dirá SACAR FOTO FINAL si se ha sacado una foto satisfactoriamente

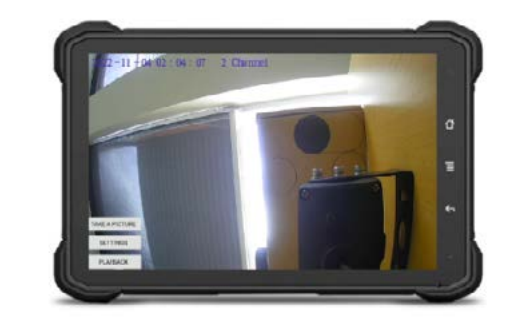

#### *Espejo*

- Esto dará la vuelta a la imagen de la cámara, si se selecciona. CH1 corresponde a AHD1, CH2 corresponde a AHD2, CH3 corresponde a AHD3, y CH4 corresponde a AHD4.
- Los siguientes ejemplos muestran la diferencia entre una imagen normal y una imagen espejada.

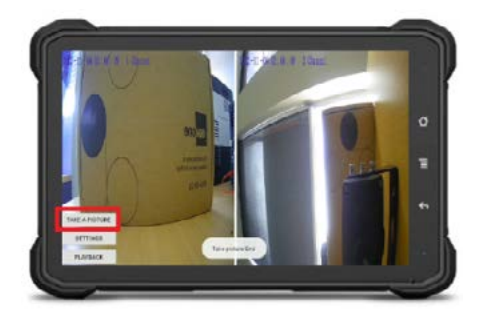

![](_page_14_Picture_11.jpeg)

![](_page_14_Picture_12.jpeg)

![](_page_14_Picture_14.jpeg)

![](_page_15_Picture_0.jpeg)

### *Lectura*

- Esto sólo está disponible para el supervisor.
- La grabación y las imágenes se pueden ver directamente desde la pantalla. Toca el botón PLAYBACK para que aparezcan opciones adicionales.

![](_page_15_Picture_4.jpeg)

• Cambia el destino de Reciente a SanDisk SD Card y después aparecerán los archivos guardados

![](_page_15_Picture_6.jpeg)

![](_page_15_Picture_7.jpeg)

![](_page_15_Picture_8.jpeg)

![](_page_15_Picture_9.jpeg)

![](_page_16_Picture_0.jpeg)

## **9 - Soporte**

En caso de problemas, preguntas o comentarios, no dudes en contactar con nuestro equipo de soporte.

EMEA

![](_page_16_Picture_4.jpeg)

+32 56 93 01 08

![](_page_16_Picture_6.jpeg)

support\_emea@gemone.com

EMEA Spinnerijstraat 99/23 Q 8500 Kortrijk Bélgica

### EE. UU.

![](_page_16_Picture_10.jpeg)

+1 (844) 656-1156

![](_page_16_Picture_12.jpeg)

O

techservice@gemone.com

US 16355 South Elm Rd Olathe, Kansas 66062 EE. UU.

### ASEA

![](_page_16_Picture_16.jpeg)

+61 1300 848 415

![](_page_16_Picture_18.jpeg)

support\_apac@gemone.com

![](_page_16_Picture_20.jpeg)

735 Boundary Road Richlands, QLD 4077 Australia

![](_page_17_Picture_0.jpeg)

![](_page_17_Picture_1.jpeg)

### **Conectemos:**

- instagram.com/gemoneofficial
- f facebook.com/gemone.telematics
- **Inkedin.com/company/gemone**
- twitter.com/GemOne\_
- info@gemone.com US: techservice@gemone.com EMEA: support\_emea@gemone.com ASEA: support\_apac@gemone.com

### **www.gemone.com**

©2024 - GemOne NV, Spinnerijstraat 99/23, BE-8500 KORTRIJK. Todos los derechos reservados. Queda terminantemente prohibido reproducir o comunicar esta publicación por cualquier medio, electrónico o mecánico, incluyendo copia, grabación o utilización en un sistema de almacenamiento o recuperación de información, sin consentimiento expreso previo de GemOne NV. Las fotografías e ilustraciones se incluyen sólo como referencia. GemOne es una marca registrada.

![](_page_17_Picture_10.jpeg)